## **MEMBER INSTRUCTIONS HOW TO USE THE MyU3A ONLINE BOOKING SYSTEM**

*Please keep for future reference. Note that the examples are dummy data.*

## **1 LOGIN**

*N.B. To use the online member portal in general and for bookings in particular, you must:*

- *have an email address*
- *have joined U3A Sydney online or have advised the office of your email address*
- *be a financial member.*

*If you are not a financial member, please go back to the Sydney U3A home page and select the Membership button.*

- 1.1 Go to the website https://sydneyu3a.org/
- 1.2 Select the highlighted button "**2020 Course Booking Pilo**t"
- 1.3 Follow the guidelines on the subsequent page to get to MyU3A. Note that the preferred Internet browsers for MyU3A are Google Chrome and Mozilla Firefox
- 1.4 The MyU3A **Login screen** will be displayed and you canthenenteryour ID and password, and then select  $\boxed{\phantom{a}$  Log In  $\phantom{a}$ . You will then see the "Membership" Status" page (see Section 2).

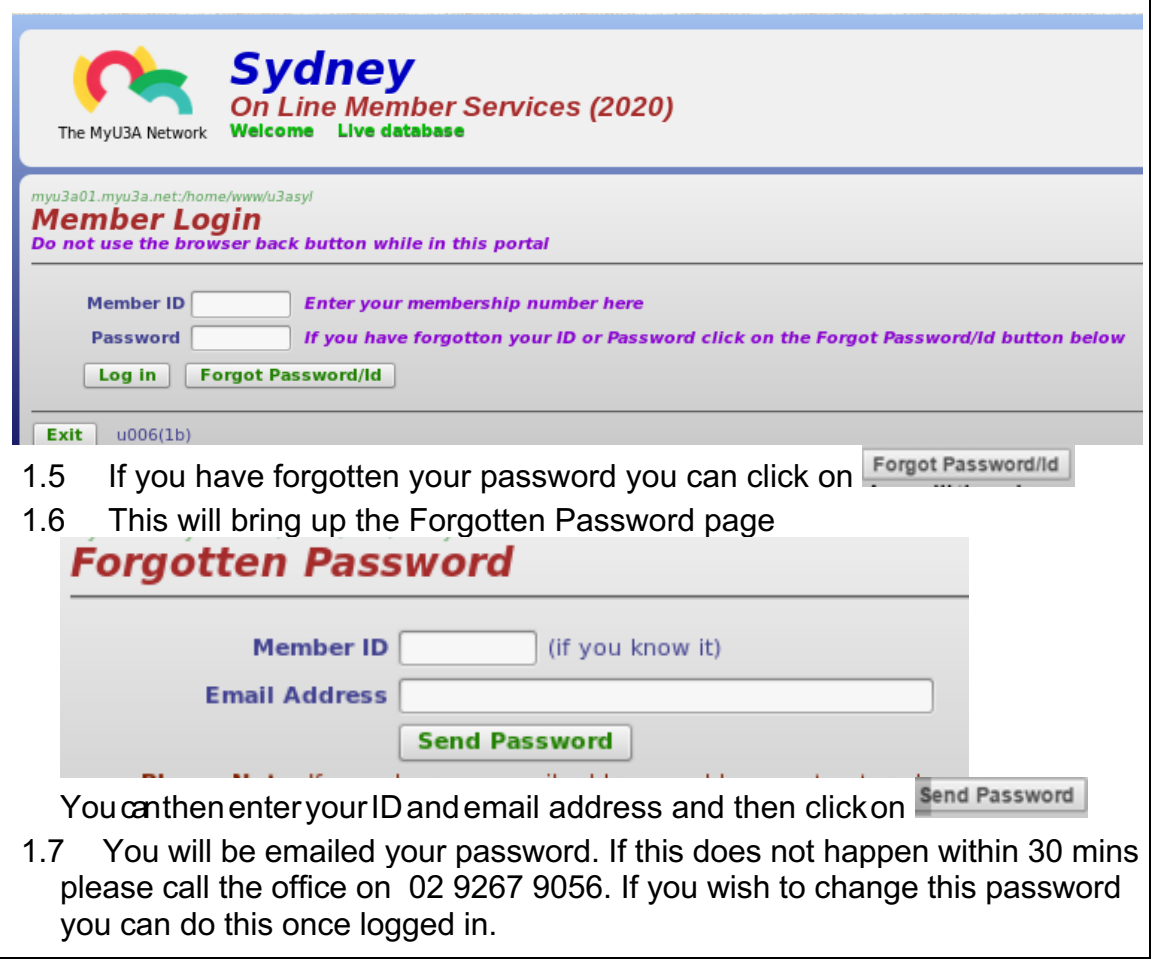

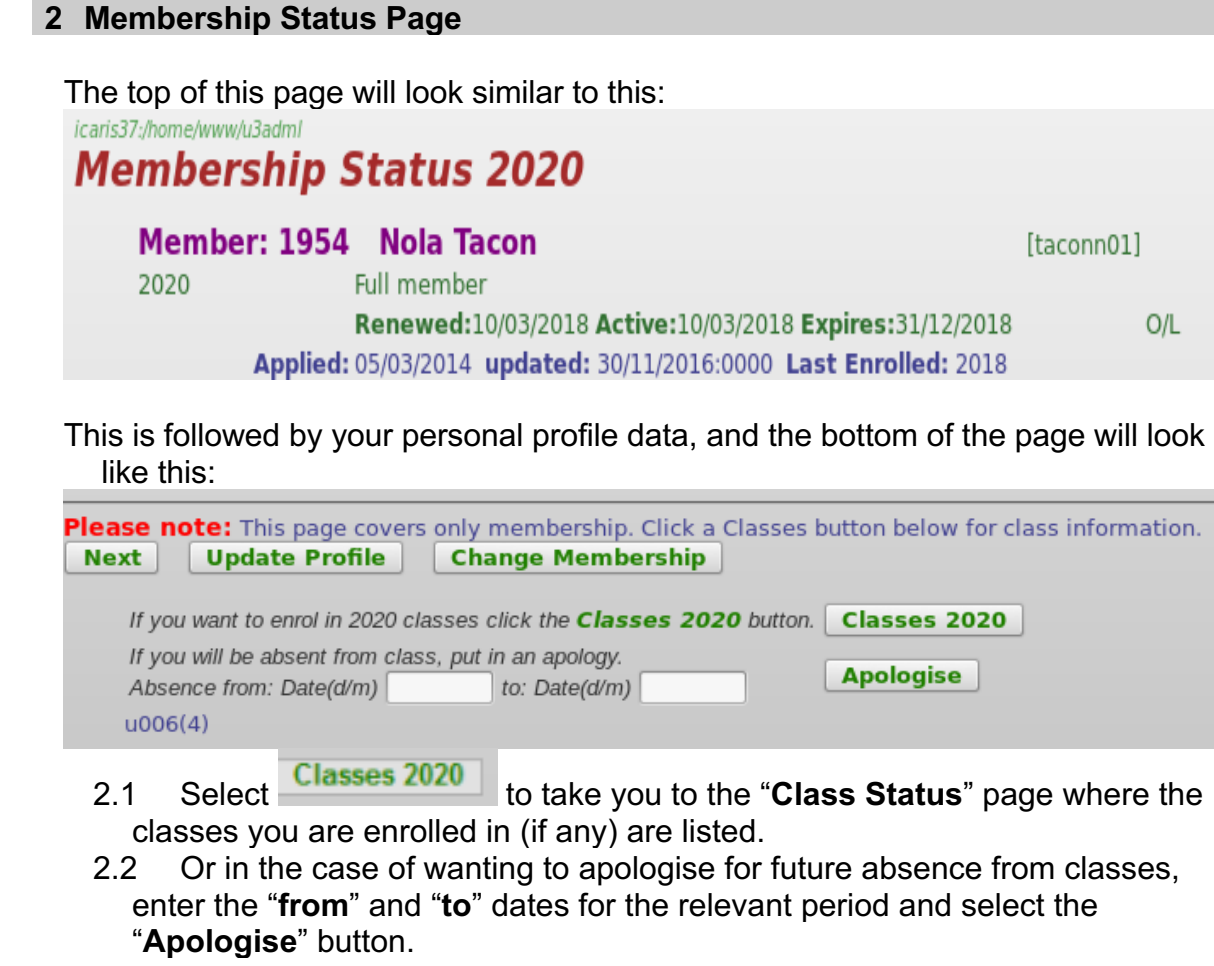

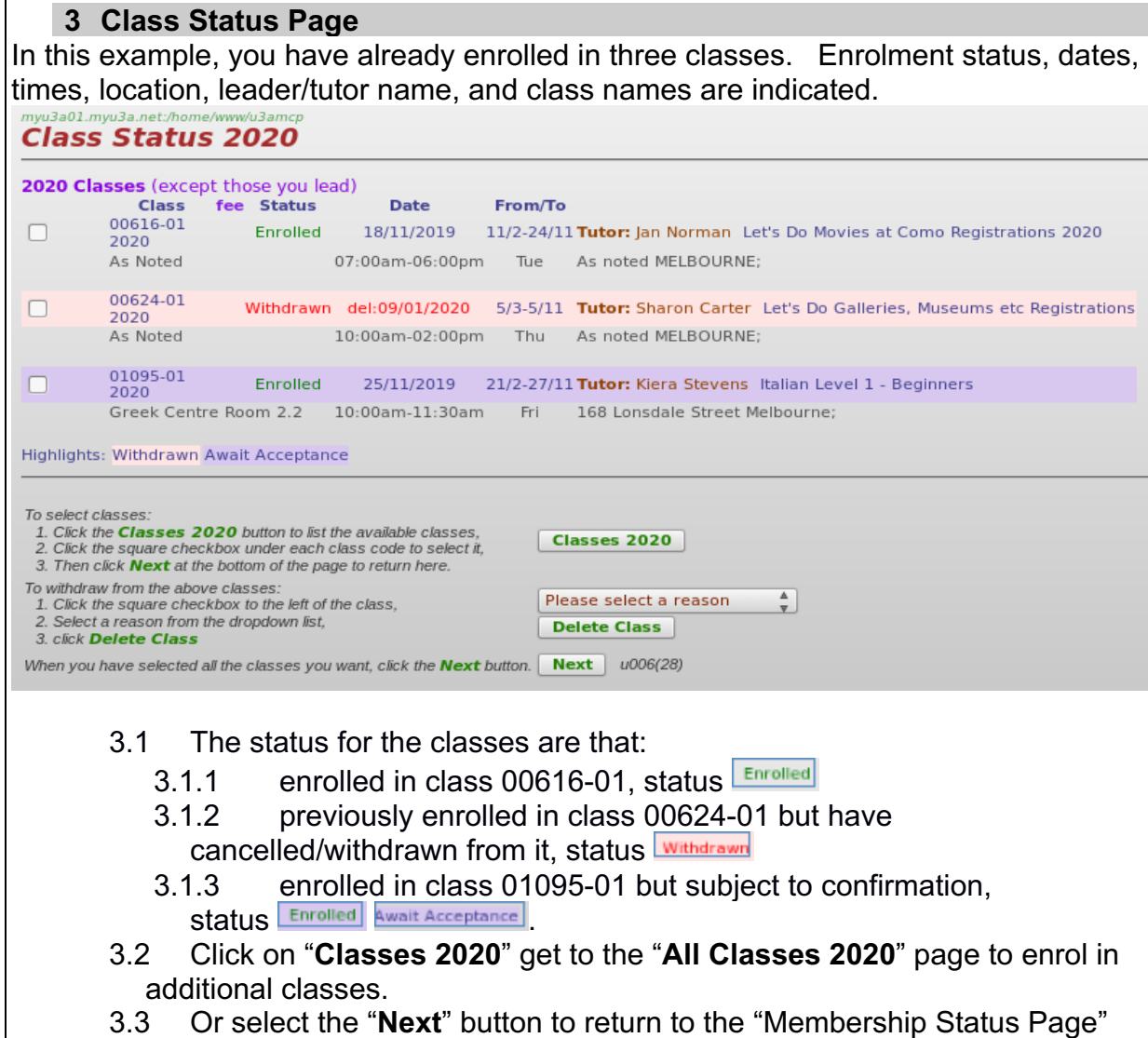

3.4 Or if you want to cancel a class, **select the reason** and then select the "**Delete Class**" button.

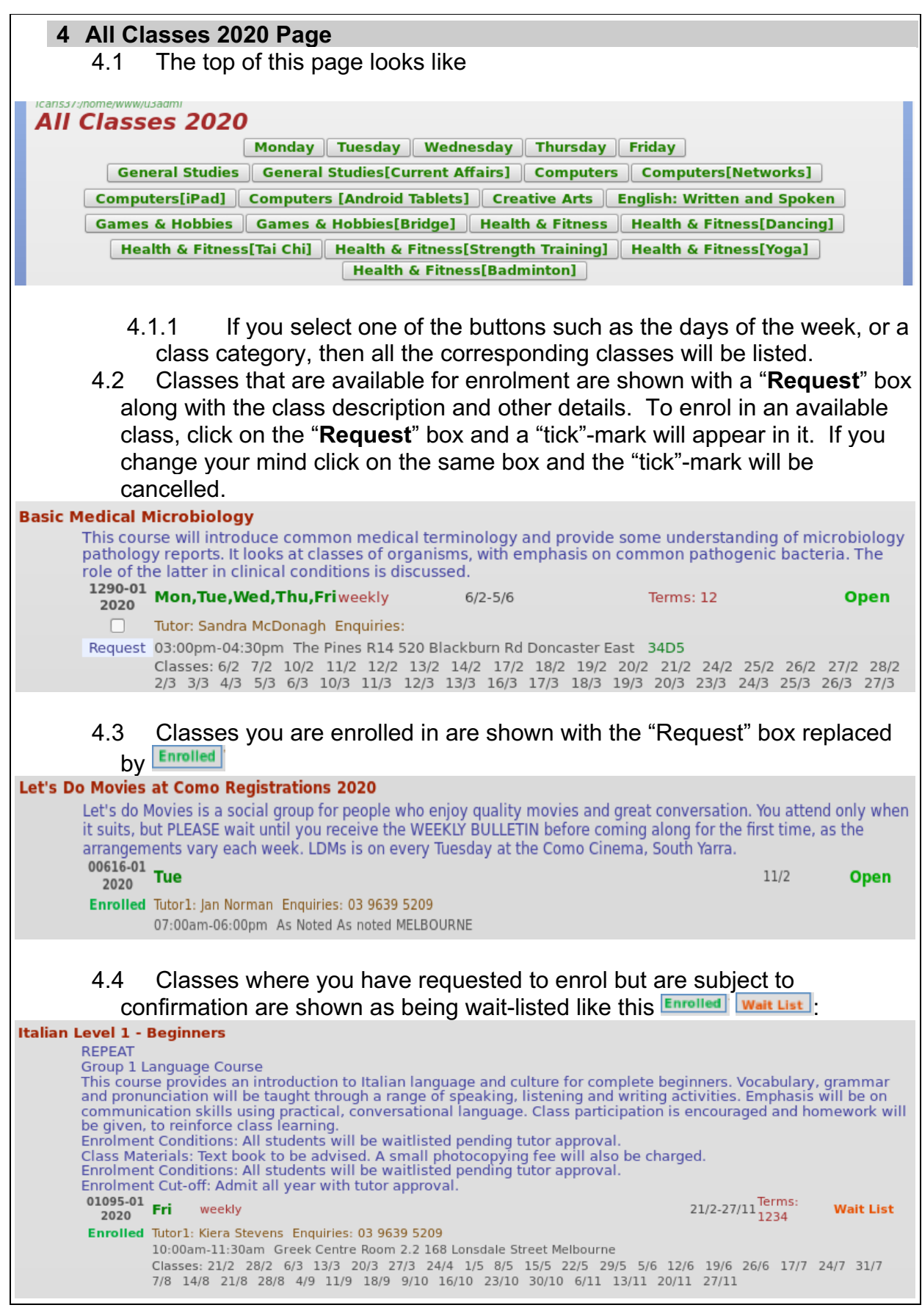

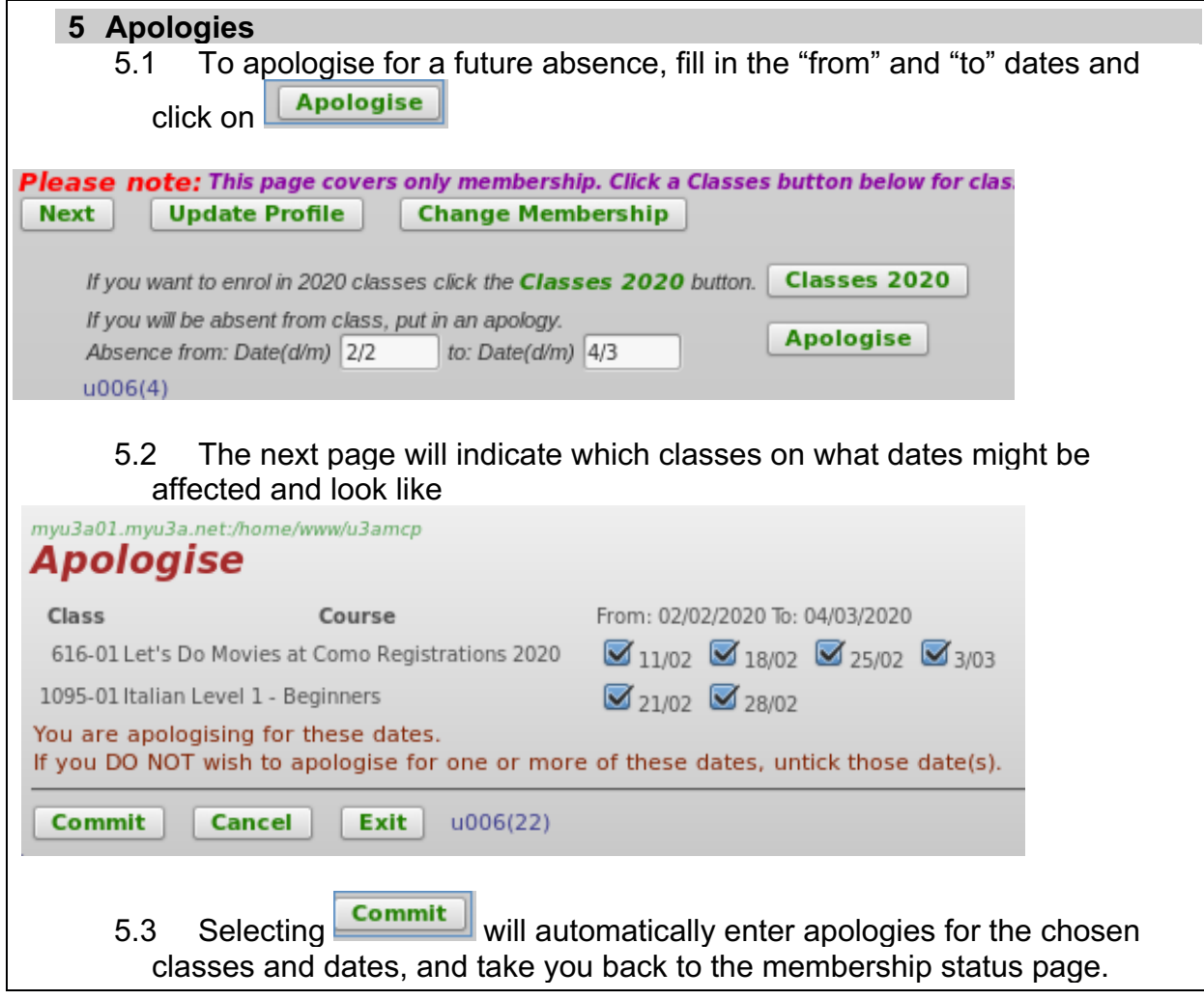